# Etape préalable

#### **ETAPE (0)** : L'assuré se rend sur le site <https://attestation-vaccin.ameli.fr/>

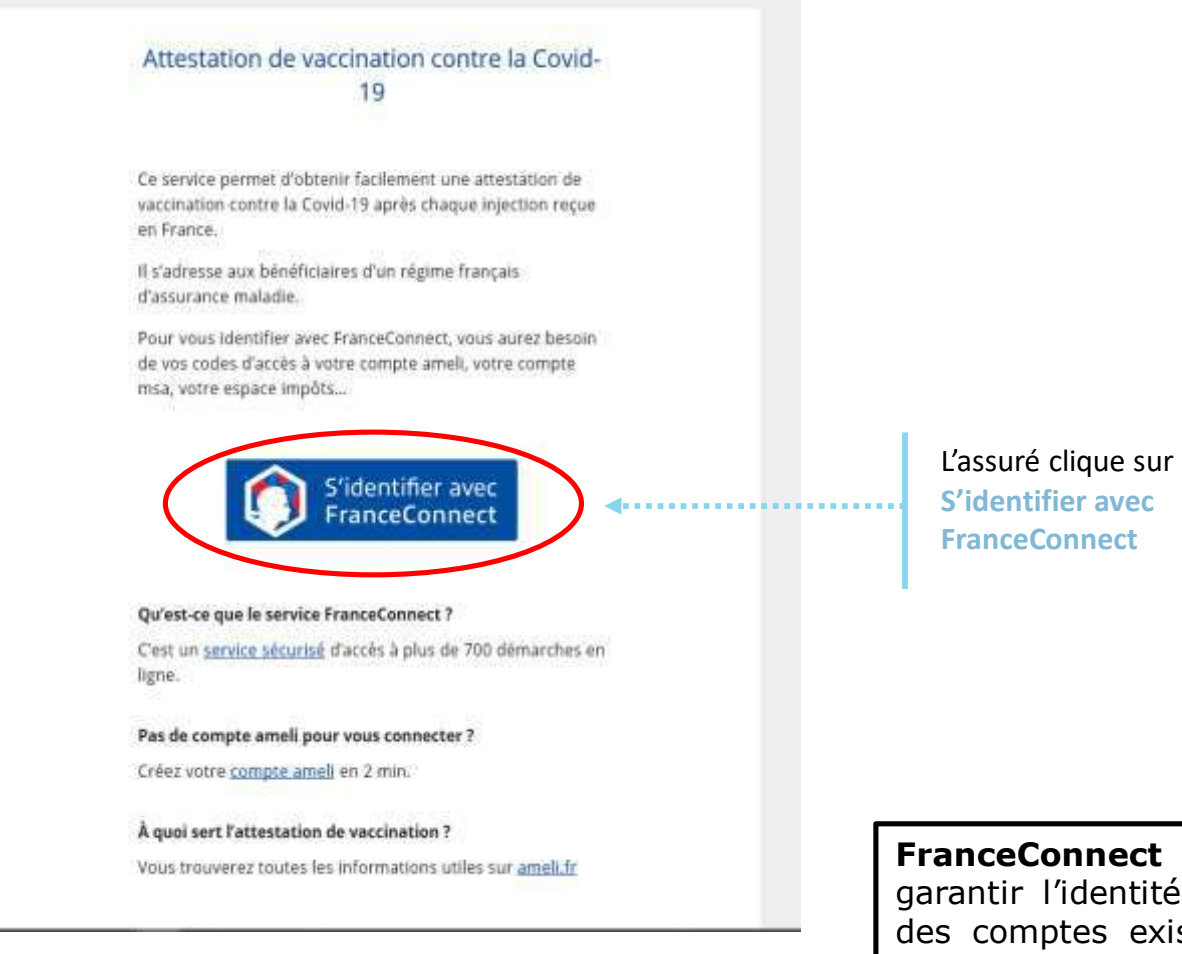

**FranceConnect** est un dispositif permettant de garantir l'identité d'un utilisateur en s'appuyant sur des comptes existants pour lesquels son identité a déjà été vérifiée

### Connexion via FranceConnect

 $\bullet \stackrel{\circ}{\rightleftharpoons}$ **ETAPE (1)** : L'assuré se connecte via l'identifiant FranceConnect choisi

- Revenir sur Attestation Vaccin - Assurance Maladie

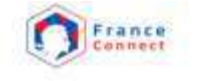

Je choisis un compte pour me connecter sur :

Se souvenir de mon choix

**Attestation Vaccin - Assurance Maladie Extrassurance** L'Identité<br>Numérique impots.gouv  $\equiv$  $\mathbf{B}$ **M** mobile connect **PALicem** 

L'assuré choisi avec quel identifiant il souhaite se connecter :

- Impots.gouv.fr
- L'identité Numérique de la poste
- Identifiant d'Ameli.fr
- MobileConnect&Moi
- L'espace privé de la Mutualité Sociale Agricole

Pour l'exemple, **Ameli.fr, l'Assurance Maladie**

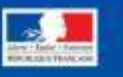

# Connexion FranceConnect via Ameli

 $\bullet \stackrel{\circ}{\rightleftharpoons}$ 

**ETAPE (2)** : L'assuré se connecte via FranceConnect en utilisant ses identifiants Ameli

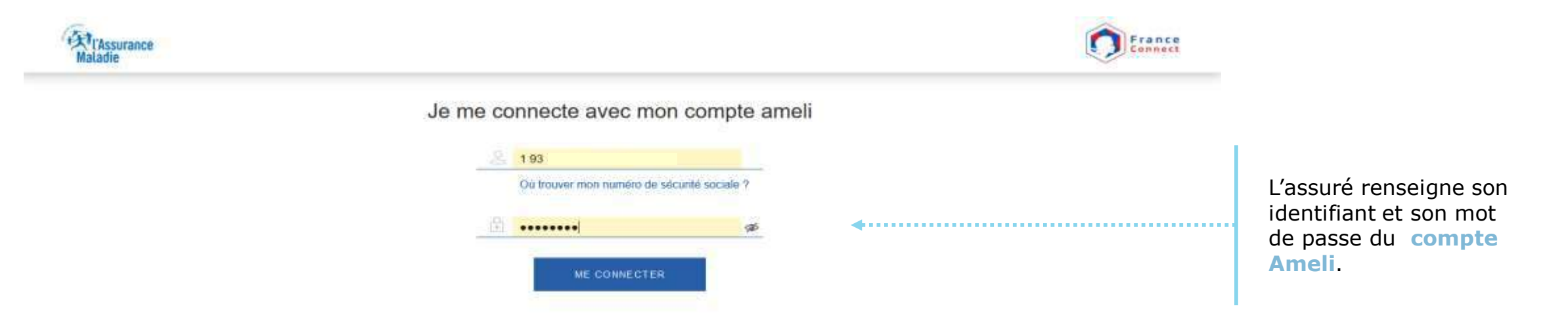

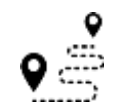

**ETAPE (3) :** L'assuré clique sur le bouton **Continuer sur Attestation Vaccin - Assurance Maladie** 

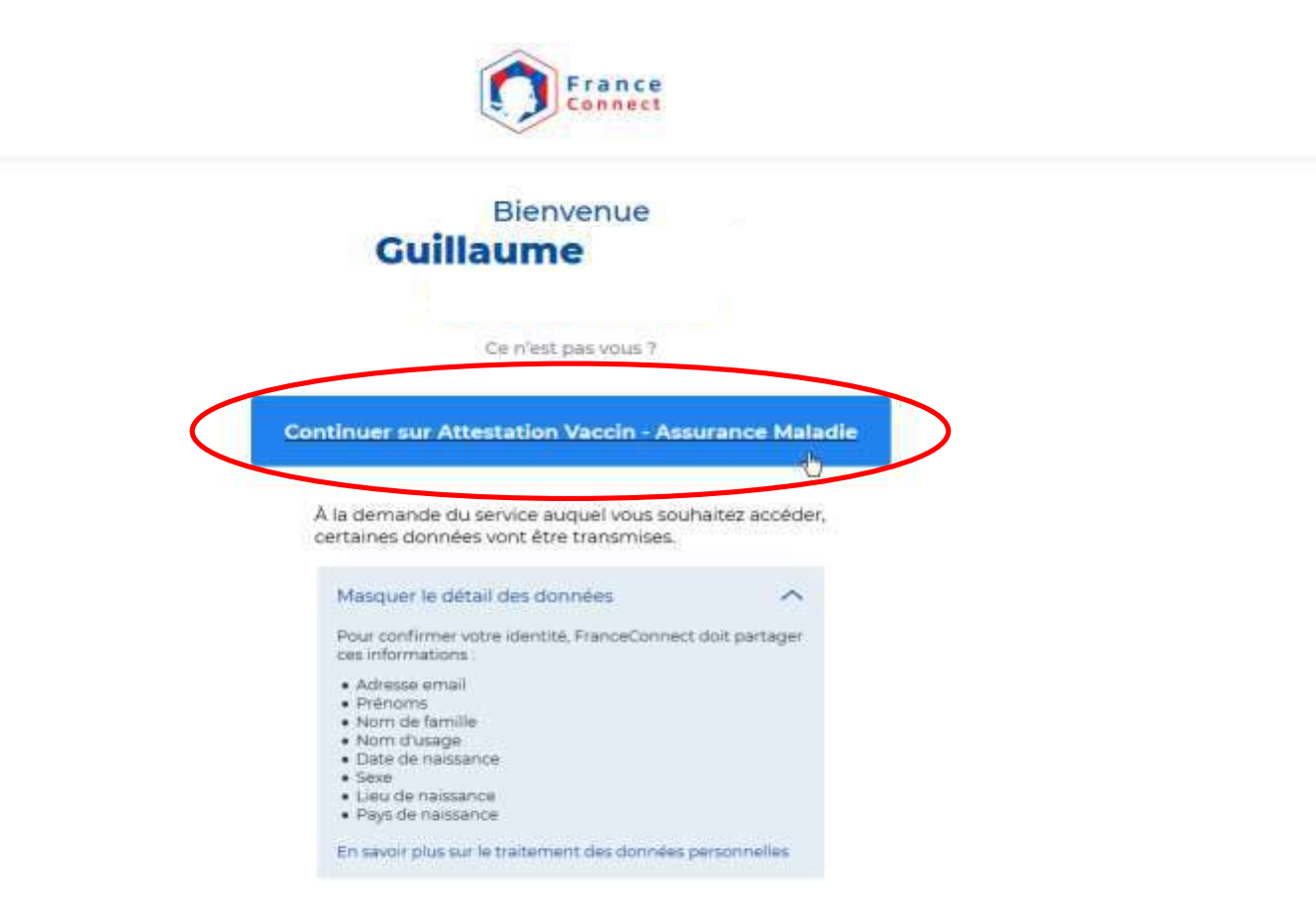

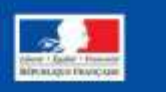

**ETAPE (4)** : L'assuré télécharge **l'attestation de vaccination**

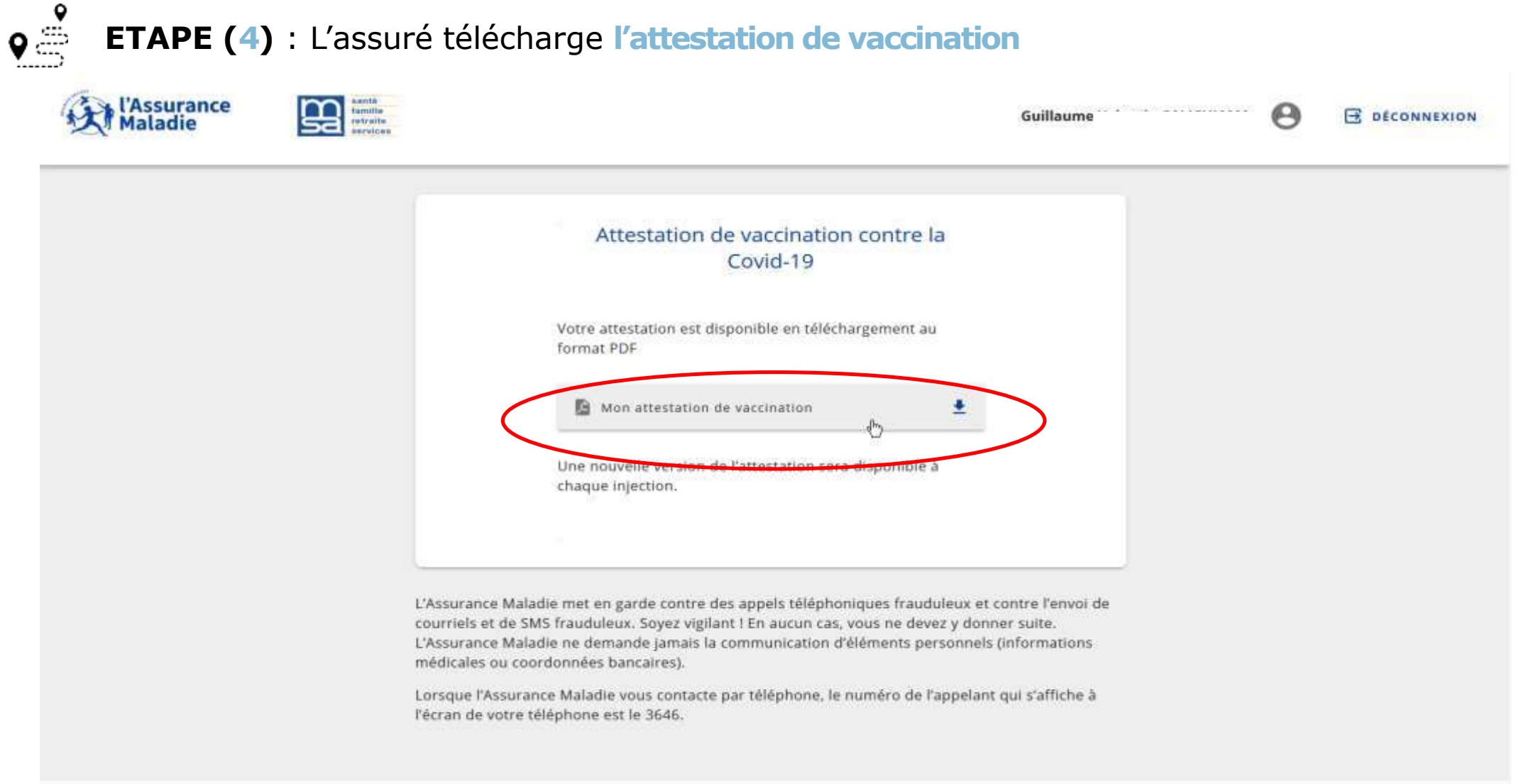

 $\bullet \stackrel{\circ}{\Rightarrow}$ **ETAPE (4 bis)** : L'assuré télécharge **l'attestation de vaccination**

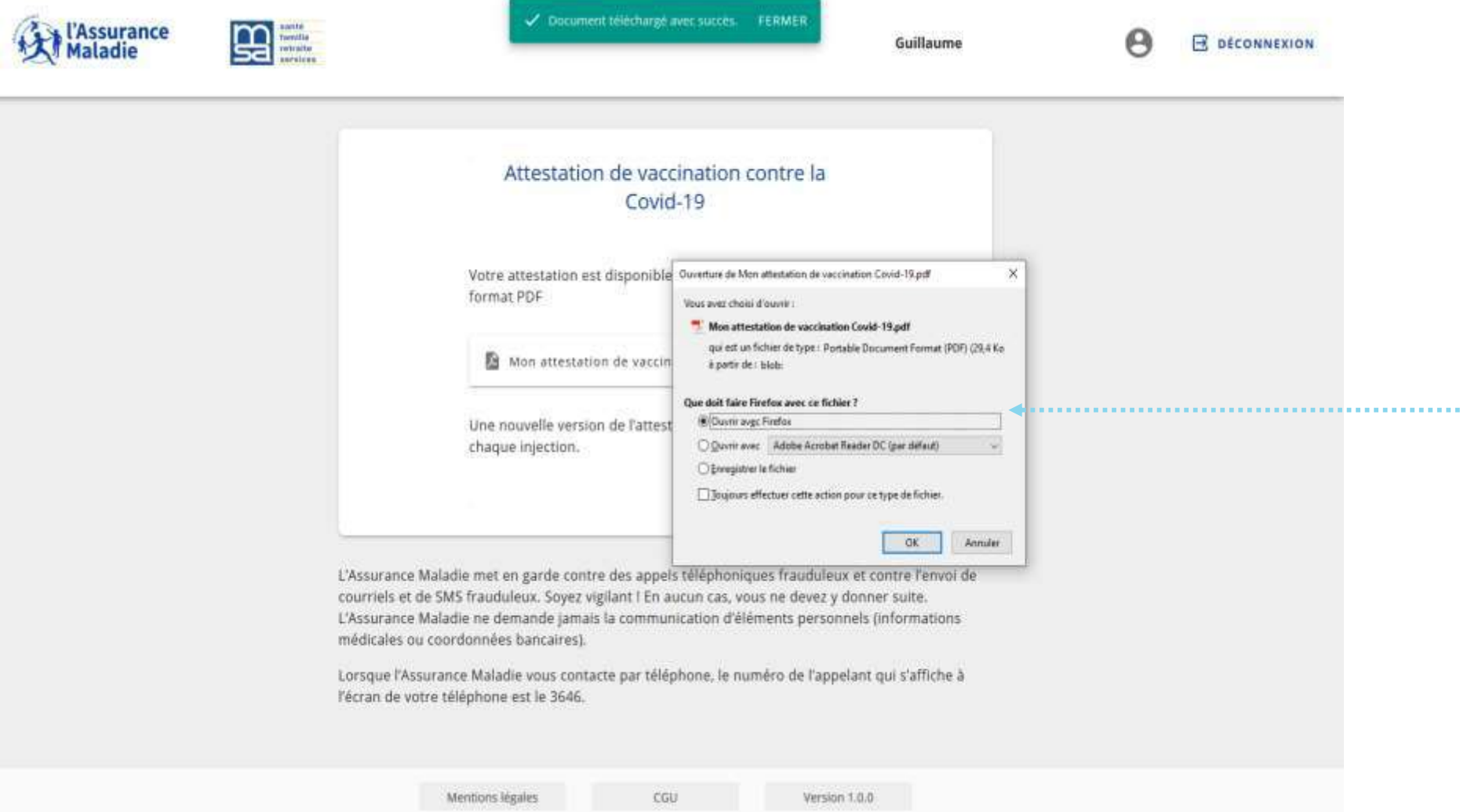

L'assuré choisi s'il veut ouvrir l'attestation de vaccination en format PDF ou s'il veut enregistrer l'attestation dans ses documents

**ETAPE (4 Ter)** : L'assuré vérifie son **attestation de vaccination**

 $\mathbf{Q} \stackrel{\bullet}{\rightleftharpoons}$ 

#### **Si une erreur est constatée sur l'attestation vaccinale ?**

Il convient de se rapprocher d'un professionnel de santé vaccinateur (médecins, pharmaciens, centre de vaccination) qui pourra faire le rectificatif

#### L'attestation de vaccination aux normes européennes

L'attestation de vaccination aux normes européennes est arrivée

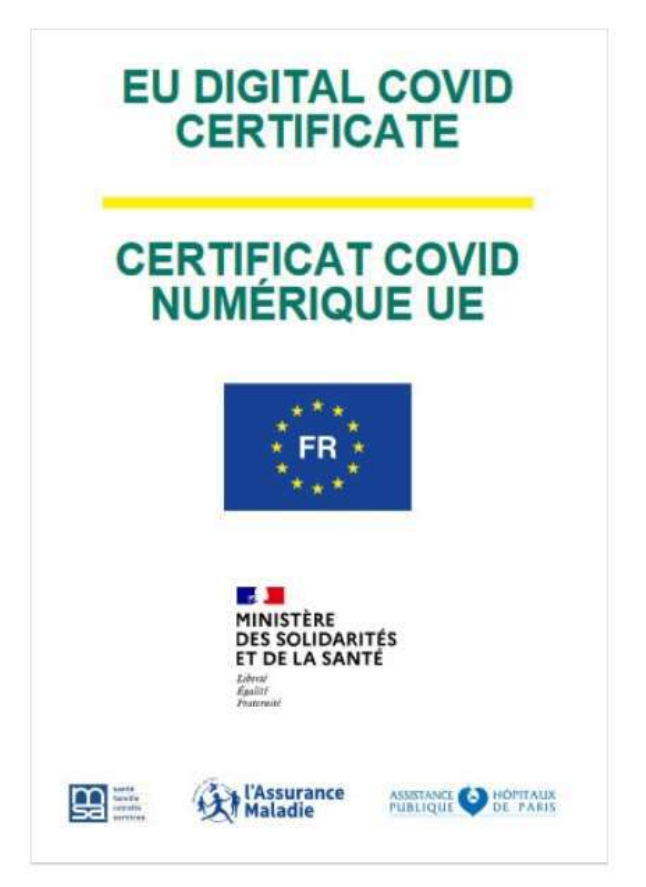

L'attestation de vaccination téléchargeable est au format européen et devient bilingue (français et anglais).

Elle fera partie des preuves autorisées pour voyager dans l'Union européenne. Tous les assurés vaccinés peuvent télécharger leur attestation en format européen.

#### Stocker l'attestation dans l'application tous anti-covid

#Tous **IntiCovid** 

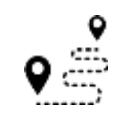

**ETAPE (5)** : L'assuré peut stocker **l'attestation de vaccination dans l'application anti covid**

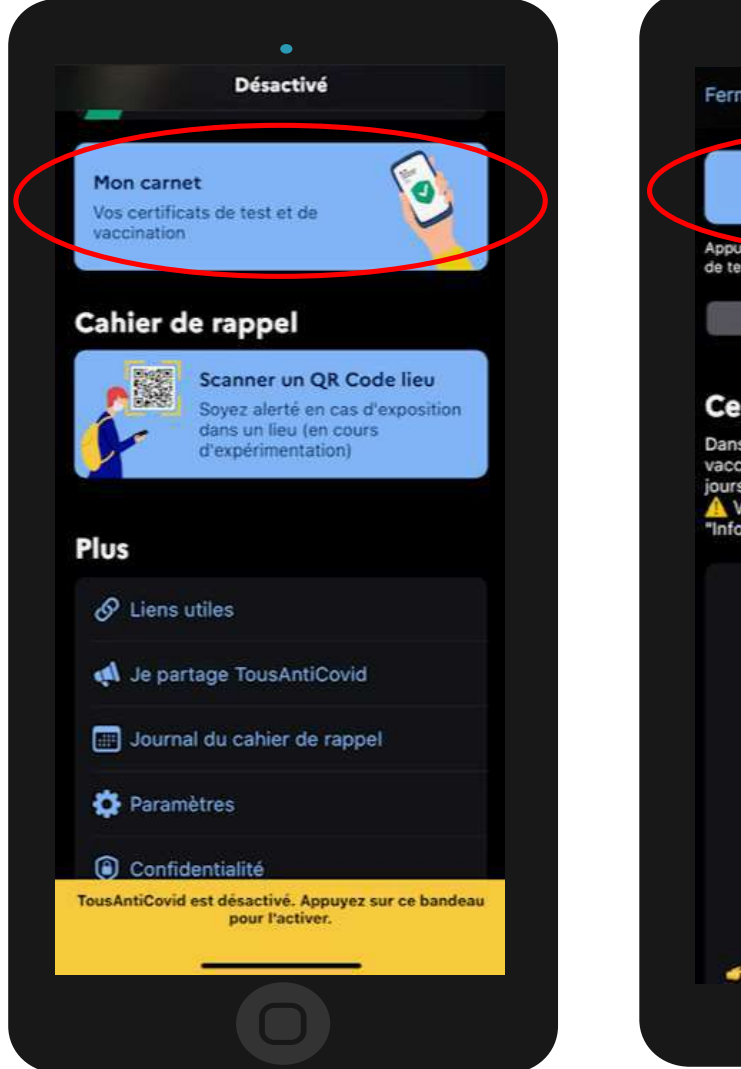

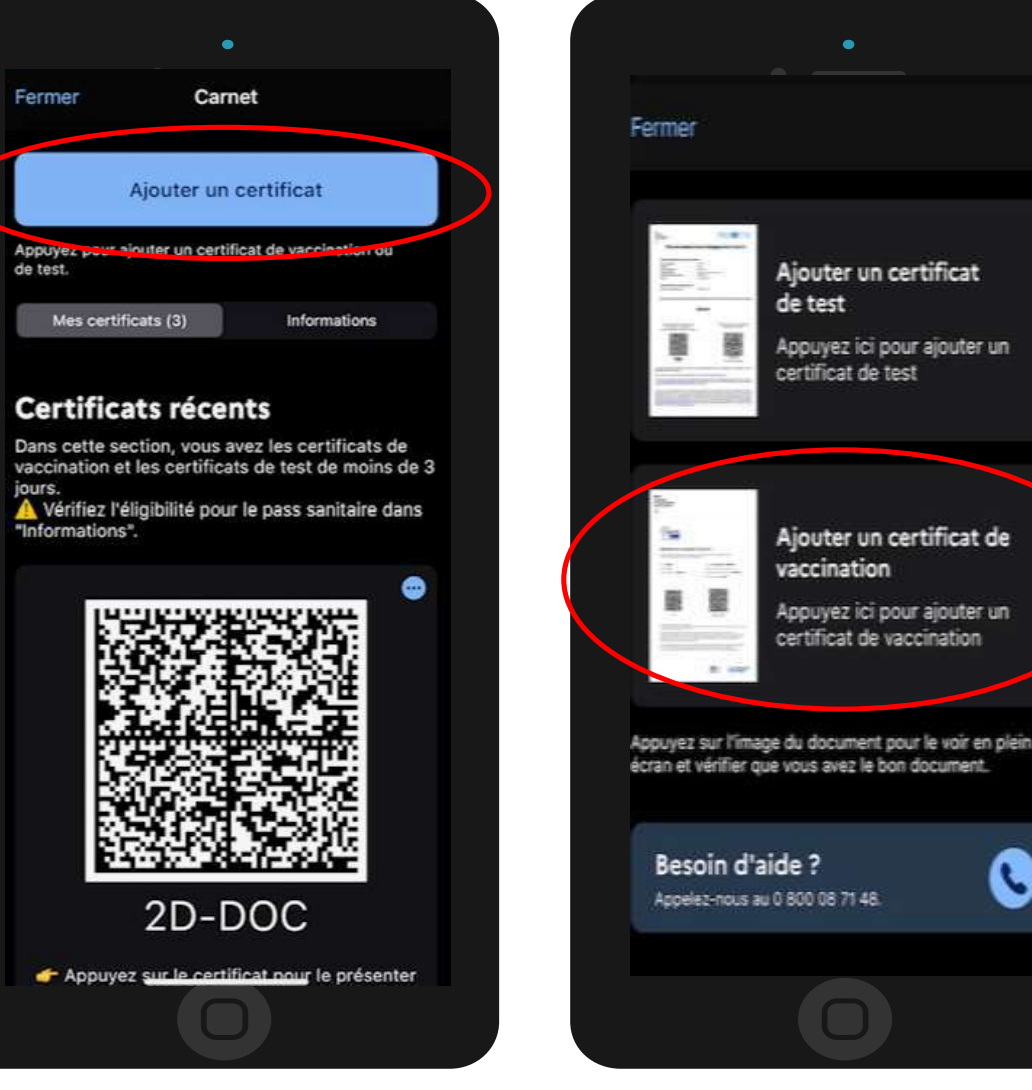

L'assuré peut rajouter son attestation de diaman vaccination dans l'application **« Tous Anti Covid »** 

 $\cdot$ 

#### Stocker l'attestation dans l'application tous anti-covid

 $\bullet$ **ETAPE (5 bis)** : L'assuré peut stocker **l'attestation de vaccination dans l'application anti covid**

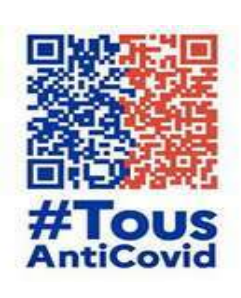

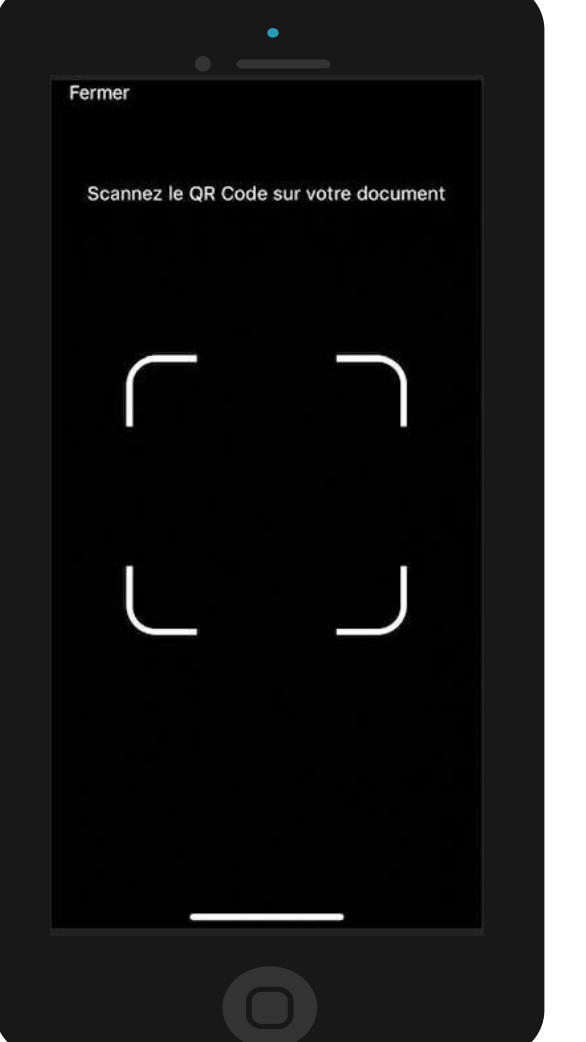

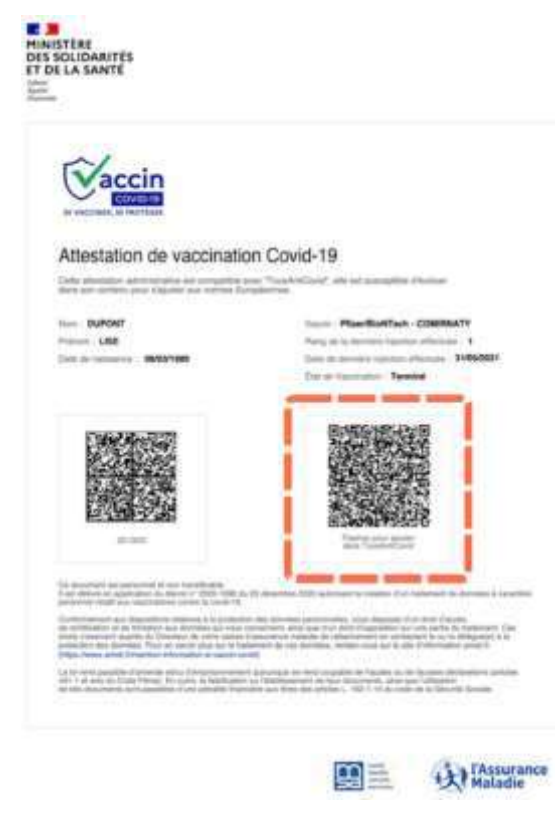

L'assuré scanne le QR code de droite présent sur son attestation de vaccination pour l'enregistrer sur l'application **« Tous Anti Covid »**